# ROG SWIFT OLED PG49WCD

**USER GUID E**

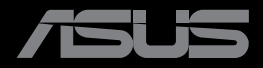

**RANDARIAN** 

Erste Ausgabe August 2023

#### **Copyright © 2023 ASUSTeK COMPUTER INC. Alle Rechte vorbehalten.**

Kein Teil dieses Handbuchs sowie keine hierin beschriebenen Produkte und Programme dürfen ohne ausdrückliche schriftliche Genehmigung von ASUSTeK COMPUTER INC. (ASUS) vervielfältigt, übertragen, abgeschrieben, in einem Archivsystem abgelegt, in irgendeiner Form oder mit irgendeinem Werkzeug übersetzt werden; ausgenommen hiervon sind Kopien des Käufers für Sicherungszwecke.

Die Garantie oder der Service wird unter folgenden Bedingungen nicht verlängert: (1) Das Produkt wird ohne schriftliche Genehmigung von ASUS repariert, modifiziert oder verändert, (2) die Seriennummer des Produkts fehlt oder ist unleserlich.

ASUS stellt dieser Anleitung ohne Mängelgewähr und ohne jegliche Garantien und Gewährleistungen gleich welcher Art, ob ausdrücklich oder implizit, einschließlich implizierter Gewährleistungen von Markttauglichkeit und Eignung für einen bestimmten Zweck zur Verfügung. In keinem Fall haften ASUS, ihre Direktoren, leitenden Angestellten, Mitarbeiter oder Agenten für jegliche indirekten, speziellen, beiläufigen oder Folgeschäden (einschließlich Schäden durch entgangenen Gewinn, Geschäftsverlust, Geschäftsunterbrechung und dergleichen), auch wenn ASUS auf die Möglichkeit des Eintretens solcher Schäden durch Unzulänglichkeiten oder Fehler dieser Anleitung oder des Produktes hingewiesen wurde.

In dieser Anleitung enthaltene Spezifikationen und weitere Informationen werden lediglich zu Informationszwecken zur Verfügung gestellt, können sich jederzeit ohne Vorankündigung ändern und dürfen nicht als Verpflichtung seitens ASUS ausgelegt werden. ASUS übernimmt keinerlei Haftung für jegliche Fehler oder Ungenauigkeiten dieser Anleitung einschließlich sämtlicher Angaben zu darin erwähnten Produkten und Softwareprodukten.

In dieser Anleitung erwähnte Produkte oder Firmennamen können eingetragene, urheberrechtlich geschützte Marken ihrer jeweiligen Inhaber sein und werden ohne jegliche Beabsichtigung der Verletzung von Rechten Dritter allein zur Identifizierung oder Erläuterung zum Vorteil des Anwenders verwendet.

# **Inhalt**

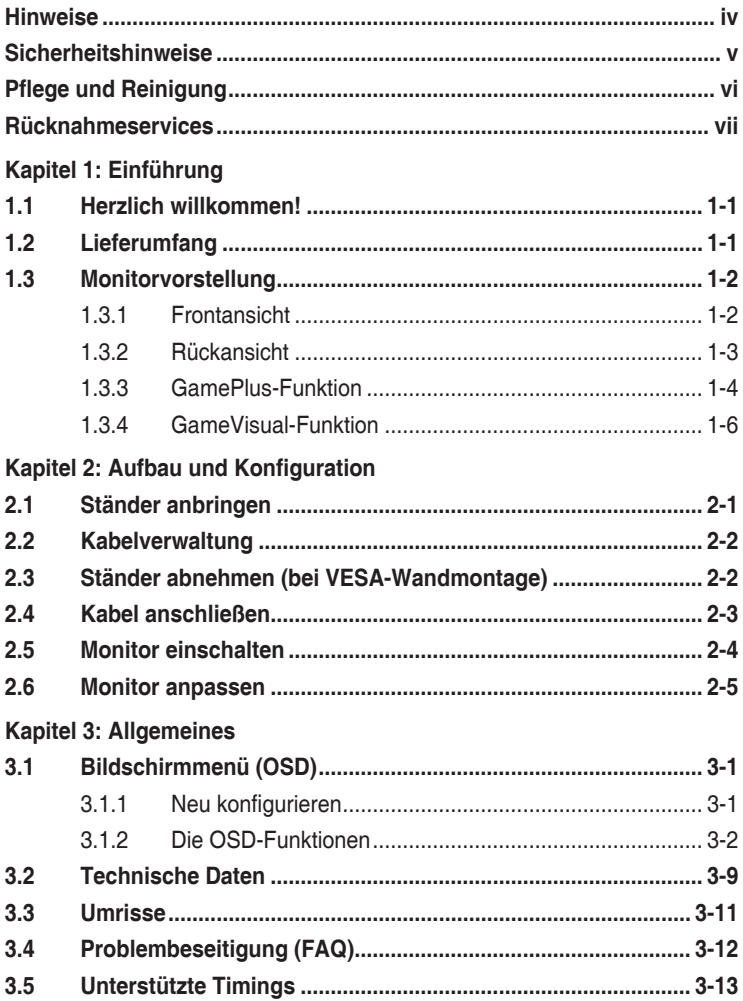

# <span id="page-3-0"></span>**Hinweise**

### **FCC-Hinweis**

Dieses Gerät erfüllt Teil 15 der FCC-Bestimmungen. Der Betrieb unterliegt den folgenden beiden Voraussetzungen:

- Dieses Gerät darf keine Funkstörungen verursachen.
- • Dieses Gerät muss jegliche empfangenen Funkstörungen hinnehmen, einschließlich Störungen, die zu unbeabsichtigtem Betrieb führen können.

Dieses Gerät wurde getestet und als mit den Grenzwerten für Digitalgeräte der Klasse B gemäß Teil 15 der FCC-Regularien übereinstimmend befunden. Diese Grenzwerte wurden geschaffen, um angemessenen Schutz gegen Störungen beim Betrieb in Wohngebieten zu gewährleisten. Dieses Gerät erzeugt, verwendet und strahlt Hochfrequenzenergie ab und kann – falls nicht in Übereinstimmung mit den Anweisungen des Herstellers installiert und verwendet – Störungen der Funkkommunikation verursachen. Allerdings ist nicht gewährleistet, dass es in bestimmten Installationen nicht zu Störungen kommt. Falls dieses Gerät Störungen des Radio- oder Fernsehempfangs verursachen sollte, was leicht durch Ausund Einschalten des Gerätes herausgefunden werden kann, wird dem Anwender empfohlen, die Störung durch eine oder mehrere der folgenden Maßnahmen zu beseitigen:

- Neuausrichtung oder Neuplatzierung der Empfangsantenne(n).
- • Vergrößern des Abstands zwischen Gerät und Empfänger.
- Anschluss des Gerätes an einen vom Stromkreis des Empfängers getrennten Stromkreis.
- Hinzuziehen des Händlers oder eines erfahrenen Radio-/ Fernsehtechnikers.

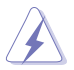

Zur Gewährleistung der Konformität mit FCC-Richtlinien müssen zur Verbindung des Monitors mit der Grafikkarte abgeschirmte Kabel verwendet werden. Nicht ausdrücklich von der für die Einhaltung verantwortlichen Partei zugelassene Änderungen oder Modifikationen an diesem Gerät könnten die Berechtigung des Nutzers zum Betrieb dieses Gerätes erlöschen sollen.

### **Canadian Department of Communications – Hinweise**

Dieses Digitalgerät hält die Klasse-B-Grenzwerte hinsichtlich Funkemissionen von Digitalgeräten gemäß Radio Interference Regulations des Canadian Department of Communications ein.

Dieses Digitalgerät der Klasse B erfüllt die Vorgaben der kanadischen ICES-003.

Dieses Digitalgerät der Klasse B erfüllt alle Anforderungen der Canadian Interference-Causing Equipment Regulations.

Cet appareil numérique de la classe B respecte toutes les exigences du Réglement sur le matériel brouiller du Canada.

# <span id="page-4-0"></span>**Sicherheitshinweise**

- Es empfiehlt sich, vor dem Aufstellen des Monitors die mitgelieferte Dokumentation aufmerksam durchzulesen.
- Um Brände oder einen Stromschlag zu verhindern, darf der Monitor nicht Regen oder Feuchtigkeit ausgesetzt werden.
- • Versuchen Sie nicht, das Monitorgehäuse zu öffnen. Die gefährliche Hochspannung im Geräteinnern kann zu schweren Verletzungen führen.
- Falls ein Teil der Stromversorgung beschädigt werden sollte, versuchen Sie nicht, die Komponenten selbst zu reparieren. Wenden Sie sich an einen qualifizierten Servicetechniker oder an Ihren Händler.
- Überprüfen Sie vor Nutzung des Geräts, ob alle Kabel ordnungsgemäß eingesteckt und die Stromkabel nicht beschädigt sind. Wenden Sie sich bei derartigen Schäden sofort an den Händler, bei dem Sie das Gerät erworben haben.
- Die Öffnungen und Schlitze oben oder seitlich am Gerätegehäuse dienen der Belüftung. Versperren Sie sie nicht. Stellen Sie das Gerät nie in der Nähe von oder über Heizkörper oder einer anderen Wärmequelle auf, wenn nicht für ausreichende Belüftung gesorgt ist.
- Der Monitor sollte nur von der auf dem Etikett angegebenen Stromquelle versorgt werden. Wenn Sie nicht wissen, welche Stromspannung und -stärke bei Ihnen standardmäßig zu finden ist, wenden Sie sich an den Händler, bei dem Sie das Gerät gekauft haben, oder an den für Sie zuständigen Stromversorger.
- • Verwenden Sie den örtlichen Standards entsprechende Stecker.
- Verhindern Sie Überlastungen bei Mehrfachsteckdosen und Verlängerungskabeln; Sie lösen u. U. einen Brand oder einen Stromschlag aus.
- Vermeiden Sie Staub, Feuchtigkeit und extreme Temperaturen. Stellen Sie den Monitor nicht in einer Umgebung auf, in der mit Feuchtigkeit zu rechnen ist. Stellen Sie das Gerät auf eine stabile Fläche.
- Ziehen Sie bei Gewitter oder längerer Betriebspause den Netzstecker heraus. Hierdurch wird das Gerät vor Überspannungen geschützt.
- Stecken Sie keine Gegenstände und schütten Sie keine Flüssigkeit in die Öffnungen des Gehäuses.
- Verwenden Sie das Gerät zur Gewährleistung eines zufriedenstellenden Betriebs nur in Verbindung mit PCs mit UL-Listing-Prüfzeichen ein, die über entsprechend konfigurierte Steckdosen (100 bis 240 V Wechselspannung) verfügen.
- Bei technischen Problemen mit dem Monitor wenden Sie sich an einen qualifizierten Servicetechniker bzw. den Händler, bei dem Sie das Gerät erworben haben.

<span id="page-5-0"></span>• Die Anpassung von Lautstärke und Equalizer auf andere Einstellungen als die Mittelposition kann die Ausgangsspannung des Kopf-/Ohrhörers und damit den Schalldruck erhöhen.

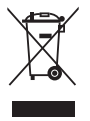

Dieses Symbol der durchgestrichenen Abfalltonne auf Rädern zeigt an, dass das Produkt (Elektro-, Elektronikgerät und quecksilberhaltige Knopfzelle) nicht mit dem Hausmüll entsorgt werden darf. Bitte prüfen Sie örtliche Richtlinien zur Entsorgung von Elektronikgeräten.

### **AEEE yönetmeliğine uygundur**

# **Pflege und Reinigung**

- • Vor Hochheben oder Versetzen des Monitors sollten sämtliche Kabel herausgezogen werden. Halten Sie sich beim Aufstellen des Monitors an die Hinweise zum Anheben des Geräts. Fassen Sie das Gerät beim Heben oder Tragen an den Kanten. Heben Sie das Display nicht am Ständer oder am Kabel an.
- • Reinigung. Schalten Sie den Monitor aus und ziehen Sie das Stromkabel heraus. Reinigen Sie die Oberfläche mit einem fusselfreien, weichen Tuch. Hartnäckige Flecken können mit einem leicht mit einem milden Reiniger angefeuchteten Tuch entfernt werden.
- • Verwenden Sie keinen Reiniger, der Alkohol oder Aceton enthält. Verwenden Sie einen speziell für LCDs vorgesehenen Reiniger. Sprühen Sie den Reiniger niemals direkt auf den Bildschirm, da er in den Monitor tropfen und einen Stromschlag verursachen kann.

### **Folgendes stellt keinen Fehler oder Problem dar:**

- Bei erstmaligem Gebrauch kann der Bildschirm flackern. Schalten Sie das Gerät am Stromschalter aus und wieder ein, damit das Flackern verschwindet.
- • Unter Umständen ist das Display unterschiedlich hell; dies hängt vom eingestellten Desktop-Hintergrund ab.
- Wenn längere Zeit dasselbe Bild auf dem Display steht, hinterlässt es u. U. ein Nachbild. Dieses Bild verschwindet langsam. Sie können dieses Verschwinden durch Ausschalten des Geräts für mehrere Stunden (am Stromschalter) unterstützen.
- • Wenn der Bildschirm erlischt, blinkt oder leer bleibt, wenden Sie sich an den Händler, bei dem Sie das Gerät gekauft haben, oder das für Sie zuständige Servicecenter. Versuchen Sie nicht, den Monitor selbst zu reparieren!

### <span id="page-6-0"></span>**In diesem Handbuch verwendete Symbole**

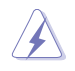

WARNUNG: Hinweise zur Vermeidung von Verletzungen.

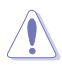

ACHTUNG: Hinweise zur Vermeidung von Beschädigungen an Komponenten.

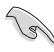

WICHTIG: Hinweise, die bei Ausführung eines Vorgangs UNBEDINGT zu befolgen sind.

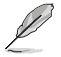

HINWEIS: Tipps und zusätzliche Hinweise zur Ausführung eines Vorgangs.

#### **So finden Sie weitere Informationen**

Folgende Informationsquellen liefern weitere Hinweise sowie Updates für Produkte und Software:

**1. ASUS-Webseiten**

ASUS-Internetseiten Die ASUS-Internetseiten des Unternehmens für die einzelnen Länder liefern aktualisierte Informationen über Hardware und Software von ASUS. Die allgemeine Webseite: **http://www.asus.com**

- **2. Optionale Dokumentation** Das Gerätepaket enthält u. U. eine vom Händler beigelegte Zusatzdokumentation. Diese ist nicht Teil des Standardpakets.
- **3. Über Flicker** https://www.asus.com/Microsite/display/eye\_care\_technology/

### **Rücknahmeservices**

ASUS' Recycling- und Rücknahmeprogramme entspringen unserem Streben nach höchsten Standards zum Schutz unserer Umwelt. Wir glauben, dass wir unsere Produkte, Batterien/Akkumulatoren und andere Komponenten sowie Verpackungsmaterialien durch die Bereitstellung von Lösungen für unsere Kunden verantwortungsbewusst recyceln können.

Detaillierte Recyclinginformationen zu unterschiedlichen Regionen finden Sie unter http://csr.asus.com/english/Takeback.htm.

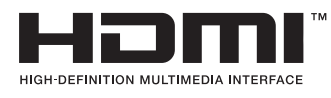

Die übernommenen Marken HDMI, HDMI High-Definition Multimedia Interface, die HDMI-Handelsaufmachung und die HDMI-Logos sind Marken oder eingetragene Marken von HDMI Licensing Administrator, Inc. in den Vereinigten Staaten und anderen Ländern.

# <span id="page-7-0"></span>**1.1 Herzlich willkommen!**

Herzlichen Dank für den Erwerb dieses ASUS® OLED-Monitors für Computerspiele!

Dieser neueste OLED-Breitbildmonitor von ASUS verfügt über ein schärferes, breiteres und helleres Display als seine Vorgänger plus eine Reihe von Funktionen, die das Arbeiten mit dem Gerät noch angenehmer und die Darstellung noch natürlicher machen.

Diese Funktionen sorgen für optimale, augenfreundliche und brillante Bildwiedergabe am Monitor!

# **1.2 Lieferumfang**

Prüfen Sie den Lieferumfang auf folgende Komponenten:

- $\checkmark$  OLED-Monitor
- $\checkmark$  Schnellstartanleitung
- Garantiekarte
- $\checkmark$  1 x Netzkabel
- $\checkmark$  1 x Ultra-High-Speed-HDMI-Kabel
- $\checkmark$  1 x DisplayPort-Kabel
- $\checkmark$  1 x USB-3.2-Kabel
- $\checkmark$  1 x Type-C-Kabel
- $\checkmark$  1 x ROG-Wandmontage-Set
- $\sqrt{R}$ ROG-Tasche
- ROG-Sticker
- $\checkmark$  Farbkalibrierungstestbericht

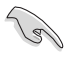

Wenn eine der o. a. Komponenten beschädigt ist oder fehlt, wenden Sie sich sofort an den Händler, bei dem Sie das Gerät gekauft haben.

## <span id="page-8-0"></span>**1.3 Monitorvorstellung**

### **1.3.1 Frontansicht**

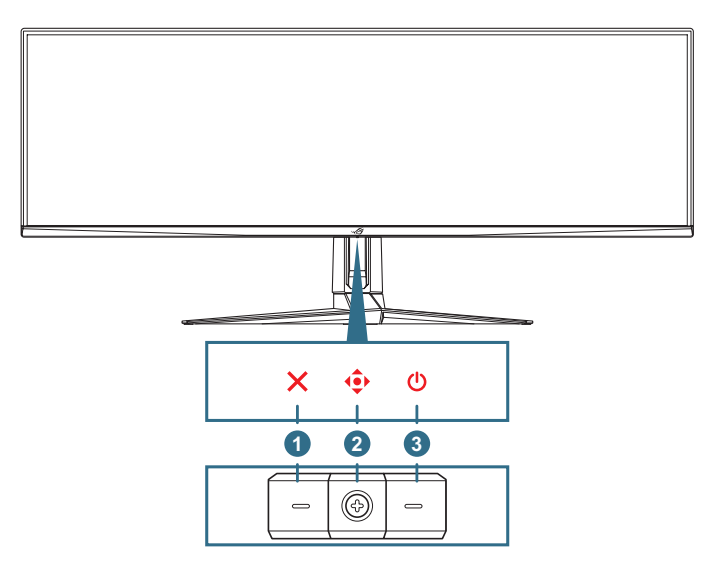

#### 1. **Schließen-Taste**:

- • Hiermit verlassen Sie das OSD-Menü.
- • Schalten Sie das OSD-Menü ein, wenn der Monitor den Bereitschaftsmodus aufruft oder die Meldung "Kein Signal" anzeigt.
- 2. **Steuertasten**:
	- Blenden Sie das OSD-Menü ein. Aktiviert das ausgewählte OSD-Menüelement.
	- Erhöht/verringert Werte oder bewegt Ihre Auswahl nach oben/ unten/links/rechts.
- 3. **Ein-/Austaste**: Schaltet den Monitor ein/aus.

### <span id="page-9-0"></span>**1.3.2 Rückansicht**

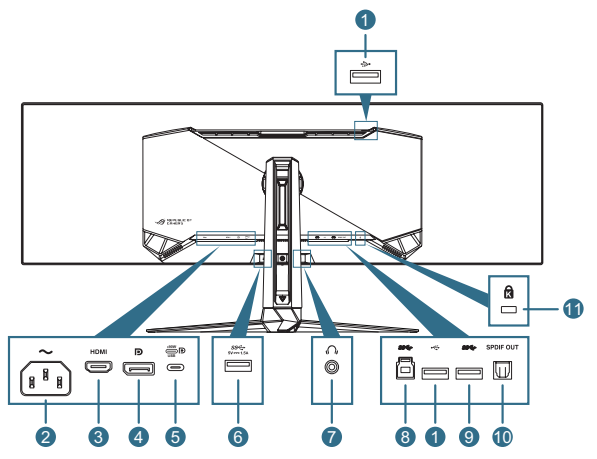

- 1. **USB-2.0-Downstream-Ports**: Diese Ports dienen dem Anschließen von USB-2.0-Geräten, wie z. B. USB-Tastatur/-Maus, USB-Flash-Laufwerk etc.
- 2. **Wechselstromeingang**: Hier schließen Sie das Netzkabel an.
- 3. **HDMI-Port**: Dieser Port dient dem Anschließen eines mit HDMI V2.1 kompatiblen Gerätes.
- 4. **DisplayPort**: Dieser Port dient dem Anschließen eines DisplayPortkompatiblen Gerätes.
- 5. **USB-Type-C-Port**. Dieser Port dient dem Anschließen eines USB-Type-C-Kabels. Die Verbindung unterstützt Videosignale (DP Alt Mode), Power Delivery und Datenübertragung.
	-
- Der Anschluss bietet max. 20 V/4,5 A (inklusive 5 V/3 A, 9 V/3 A, 15 V/3 A, 20 V/4,5 A). USB-Type-C-Port unterstützt Power Delivery und Datenübertragung. Die Verbindung des USB-Type-C-zu-Type-A-Kabels aktiviert nur die USB-Type-A-Anschlüsse (Downstream) am Monitor.
	- Haftungsausschluss: Angeschlossene USB-Type-C-Geräte müssen DP Alt Mode unterstützen.
- 6. **USB-3.2-Gen-1-Downstream-Port**: Wenn der Upstream-Port verbunden ist. Die Verbindung aktiviert den USB-3.2-Port am Monitor und Power Delivery 5 V/1,5 A.
- 7. **Kopfhöreranschluss**: Dieser Anschluss stellt eine Verbindung zu einem Kopfhörer her (Impedanz: 32 Ω bei 1 kHz).
- 8. **USB-3.2-Gen1-Upstream-Port**: Dieser Port dient dem Anschließen eines USB-Upstream-Kabels. Die Verbindung aktiviert die USB-Hub-Funktion am Monitor.
- 9. **USB-3.2-Gen-1-Downstream-Port**: Wenn der Upstream-Port verbunden ist. Die Verbindung aktiviert den USB-3.2-Port am Monitor und Power Delivery 5 V/0,9 A.
- <span id="page-10-0"></span>10. **SPDIF-Ausgang (optischer digitaler Audioausgang)**: Dieser Ausgang dient der Verbindung mit einem Gerät, das über einen SPDIF-Eingang verfügt.
- 11. **Kensington-Sicherheitsvorrichtung**

### <span id="page-10-1"></span>**1.3.3 GamePlus-Funktion**

Die GamePlus-Funktion bietet einen Werkzeugsatz und erzeugt eine bessere Spielumgebung beim Spielen unterschiedlicher Spieltypen. Die Fadenkreuz-Überlagerung mit sechs verschiedenen Fadenkreuzoptionen ermöglicht Ihnen die Auswahl der für Ihr Spiel am besten geeigneten Variante. Es gibt zudem einen Bildschirmtimer und eine Stoppuhr, die Sie zur Anzeige der verstrichenen Spielzeit links am Display positionieren können; während der FPS- (Frames per Second) Zähler angibt, wie flüssig das Spiel läuft. Scharfschütze-Funktion (nur verfügbar, wenn HDR an Ihrem Gerät deaktiviert ist) ist für Egoshooter angepasst. Sie können das Vergrößerungsverhältnis und die Art der Ausrichtung der Reihe nach wählen.

So aktivieren Sie GamePlus:

- 1. Bewegen Sie die Taste  $\bigcirc$  nach rechts.
- 2. Bewegen Sie die Taste  $\hat{\mathbb{C}}$  zur Auswahl zwischen Funktionen nach oben/unten.
- 3. Drücken Sie die Taste  $\bigcirc$  oder bewegen Sie die Taste  $\bigcirc$  zur Bestätigung der ausgewählten Funktion nach rechts und bewegen Sie zur Navigation durch die Einstellungen die Taste (1) nach oben/ unten. Bewegen Sie zum Zurückkehren, Abschalten oder Beenden die Taste  $\langle \bullet \rangle$  nach links.
- 4. Heben Sie die gewünschte Einstellung hervor und drücken Sie zum Aktivieren die Taste

Drücken Sie zum Deaktivieren die Taste X.

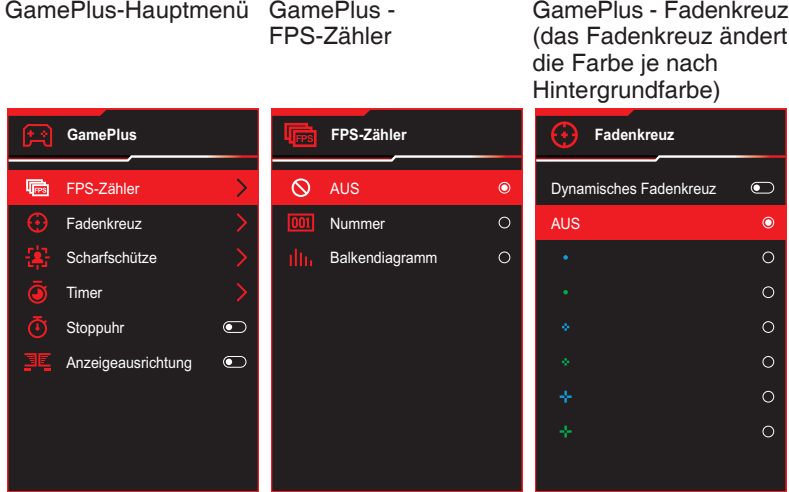

### GamePlus – **Scharfschütze**

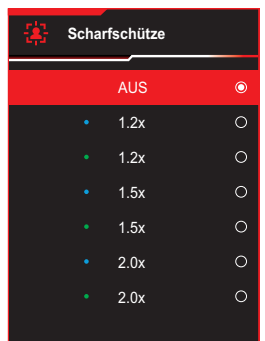

GamePlus – Timer

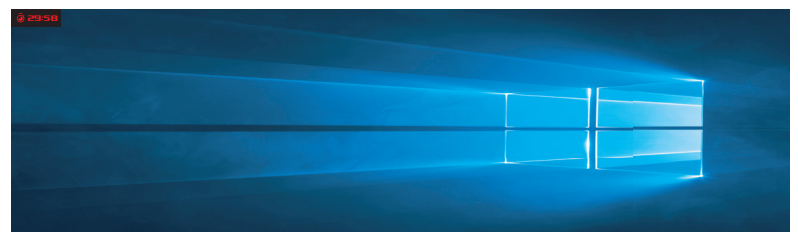

GamePlus – Stoppuhr

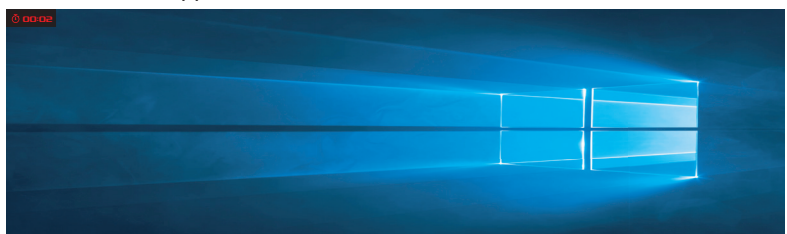

GamePlus - Anzeigeausrichtung

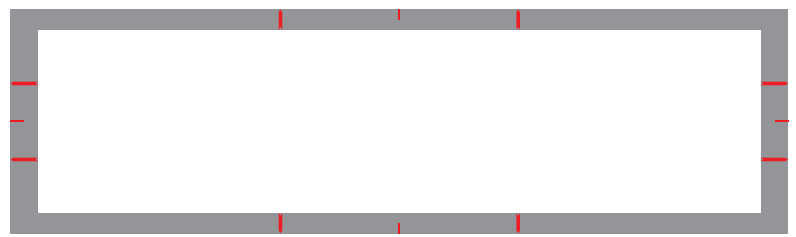

### <span id="page-12-1"></span><span id="page-12-0"></span>**1.3.4 GameVisual-Funktion**

Die GameVisual-Funktion hilft bei der komfortablen Auswahl zwischen verschiedenen Bildmodi.

So aktivieren Sie GameVisual:

- 1. Bewegen Sie die Taste  $\bigcirc$  nach oben.
- 2. Bewegen Sie die Taste  $\overline{\mathbb{Q}}$  zur Auswahl der gewünschten Einstellung nach oben/unten.
	- **Landschaftsmodus: Die optimale Einstellung für die Anzeige** von Landschaftsaufnahmen mit GameVisualTM Video Intelligence Technology.
	- • **Rennmodus**: Die optimale Einstellung für Rennspiele mit GameVisualTM Video Intelligence Technology.
	- • **Kinomodus**: Die Einstellung der Wahl für das Betrachten von Filmen mit GameVisualTM Video Intelligence Technology.
	- • **RTS/RPGmodus**: Dies ist die beste Wahl für Real-Time Strategy(RTS)/Role-Playing Game(RPG) mit GameVisualTM Video Intelligence Technology.
	- • **FPSmodus**: Die optimale Einstellung für Egoshooter mit GameVisualTM Video Intelligence Technology.
	- • **sRGB-Kalibrierungsmodus**: Diese Option ist ideal für die Anzeige von Fotos und Grafiken auf dem PC.
	- **MOBAmodus:** Dies ist die beste Wahl für MOBA- (Multiplayer) Online Battle Arena) Spiele mit GameVisualTM Video Intelligence Technology.
	- **Anwendermodus: Weitere Elemente können im Farbe-Menü** angepasst werden.
- 3. Drücken Sie zum Aktivieren der Einstellung die Taste

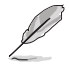

- Im Rennmodus können die Funktionen 6-Achsen-Sättigung und VividPixel vom Benutzer nicht konfiguriert werden.
- Im sRGBmodus können die Funktionen Farbtemp., 6-Achsen-Sättigung und Kontrast vom Benutzer nicht konfiguriert werden. Der Anzeigefarbraum wird auf sRGB beschränkt und die Bildschirmgröße beeinträchtigt die Bildschirmhelligkeit nicht.

# <span id="page-13-0"></span>**2.1 Ständer anbringen**

- 1. Bringen Sie die Basis am Arm an, indem Sie die mitgelieferte Schraube festziehen.
- 2. Richten Sie den Ständer (Arm) an der Rückseite des Monitors aus und bringen Sie ihn an.
- 3. Zum Aufstellen des Monitors auf einem stabilen Untergrund in aufrechter Position werden zwei Personen benötigt.
- 4. Nehmen Sie den Monitor vorsichtig aus dem Karton und der EPS-Verpackung.

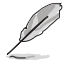

Neigen Sie den Monitor beim Auspacken nicht nach vorne oder hinten.

5. Stellen Sie den Monitor in aufrechter Position auf einen stabilen Untergrund.

Entfernen Sie den schützenden Plastikbeutel.

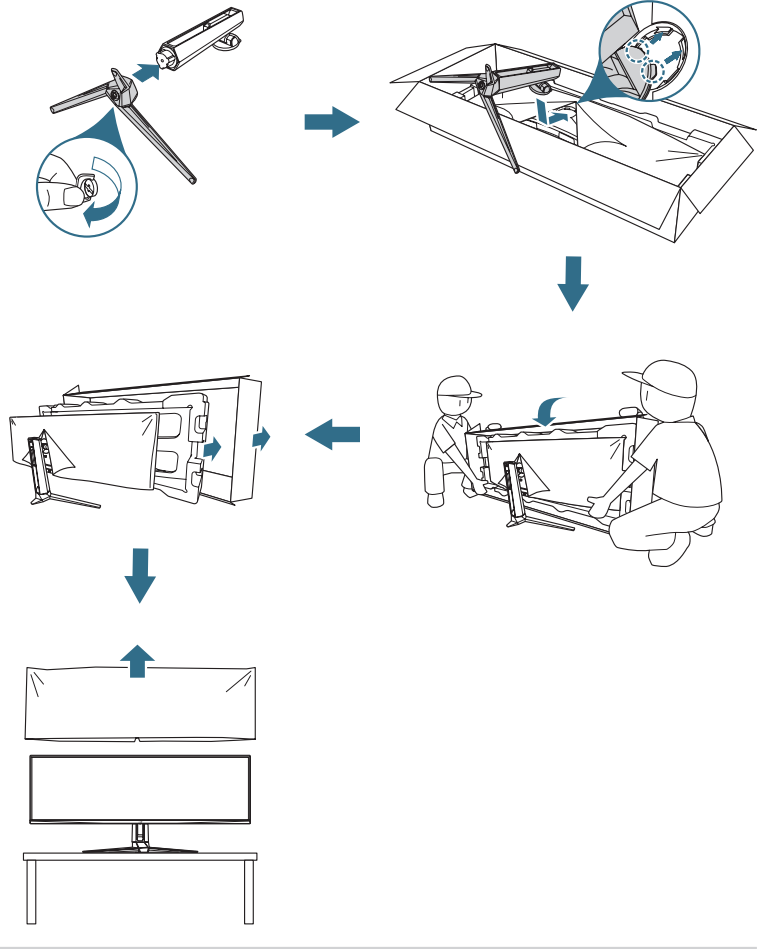

# <span id="page-14-0"></span>**2.2 Kabelverwaltung**

Sie können die Kabel organisieren, indem Sie sie wie nachstehend abgebildet anordnen:

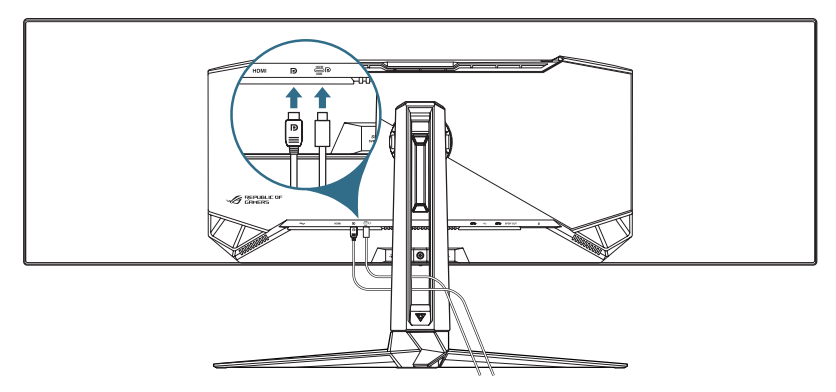

### **2.3 Ständer abnehmen (bei VESA-Wandmontage)**

Der abnehmbare Ständer dieses Monitors wurde speziell zur VESA-Wandmontage entwickelt.

- 1. Drücken Sie die Freigabetaste zum Lösen des Ständers (Arm) vom Monitor.
- 2. Entfernen Sie den Ständer. Installieren Sie die Wandhalterung an der Rückseite des Monitors.

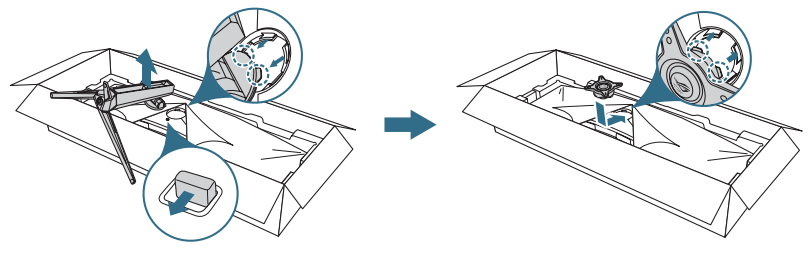

- Das VESA-Wandmontageset (100 x 100 mm) ist nicht im standardmäßigen Lieferumfang enthalten.
- Verwenden Sie ausschließlich UL-gelistete Wandhalterungen mit einer minimalen Belastbarkeit von 22,7 kg (Schraubengröße ist M4 x 10 mm).

# <span id="page-15-0"></span>**2.4 Kabel anschließen**

Schließen Sie die Kabel entsprechend folgenden Anweisungen an:

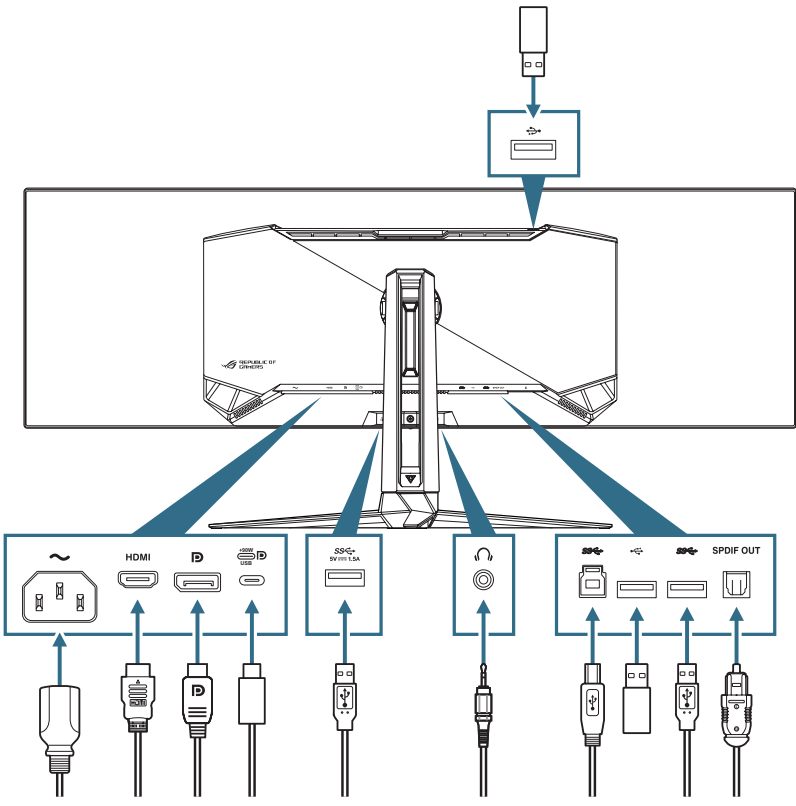

- So schließen Sie das Netzkabel an<sup>.</sup>
	- a. Verbinden Sie ein Ende des Netzkabels dem AC-Eingang des Monitors und das andere Ende mit einer Steckdose.
- So schließen Sie das DisplayPort/HDMI-Kabel an:
	- a. Verbinden Sie ein Ende des DisplayPort/HDMI-Kabels mit dem DisplayPort/ HDMI-Anschluss des Monitors.
	- b. Verbinden Sie das andere Ende des DisplayPort/HDMI-Kabels mit dem DisplayPort/HDMI-Anschluss Ihres Computers.
- <span id="page-16-0"></span>• **So nutzen Sie die USB-Type-A/B-Ports**: Nehmen Sie das mitgelieferten USB-3.2-Kabel und schließen Sie das kleinere Ende (Type-B) des USB-Upstream-Kabels am USB-Upstream-Port des Monitors und das größere Ende (Type-A) am USB-3.2-Port Ihres Computers an. Stellen Sie sicher, dass auf Ihrem Computer das neueste Betriebssystem Windows 10/ Windows 11 installiert ist. Dadurch funktioniert die USB-Hub-Funktion am Monitor richtig.
- • **So nutzen Sie den USB-Type-C-Port**:
	- a. Verbinden Sie ein Ende des USB-Type-C-Kabels mit dem USB-Type-C-Port des Monitors.
	- b. Verbinden Sie das andere Ende des USB-Type-C-Kabels mit dem USB-Type-C-Port Ihres Gerätes.
- So schließen Sie das optische digitale S/PDIF-Audiokabel an: Verbinden Sie den Lautsprecher mit dem S/PDIF-Ausgang des Monitors:
- **So verwenden Sie Kopfhörer: Schließen Sie das Ende mit dem** 3,5-mm-Audiostecker an den Kopfhöreranschluss des Monitors an.
- • **So verwenden Sie den USB-2.0-Port zur Firmware-Aktualisierung mit der Unterseite**: Speichern Sie die neue Firmware auf dem Datenträger. Schließen Sie den Datenträger dann an den Downstream-Port des Monitors an. Befolgen Sie die Bildschirmanweisungen zur Aktualisierung der Firmware.

### **2.5 Monitor einschalten**

Drücken Sie zum Einschalten des Monitors die Taste (b) am Monitor. Wenn die Betriebsanzeige aktiviert ist und eine Eingangsquelle erkannt wird, leuchtet die Betriebs-LED rot, was anzeigt, dass der Monitor eingeschaltet ist. Die Betriebs-LED leuchtet im Energiesparmodus nicht auf.

# <span id="page-17-0"></span>**2.6 Monitor anpassen**

- • Für eine optimale Bildbetrachtung sollten Sie frontal auf den Bildschirm schauen und dann den Monitor auf einen für Sie möglichst angenehmen Winkel neigen.
- • Halten Sie den Monitorfuß während der Einstellung des Winkels fest.
- Sie können den Monitorwinkel zwischen -5° und 20° einstellen und um 15° nach links oder' Zudem können Sie die Monitorhöhe um ±100 mm anpassen.

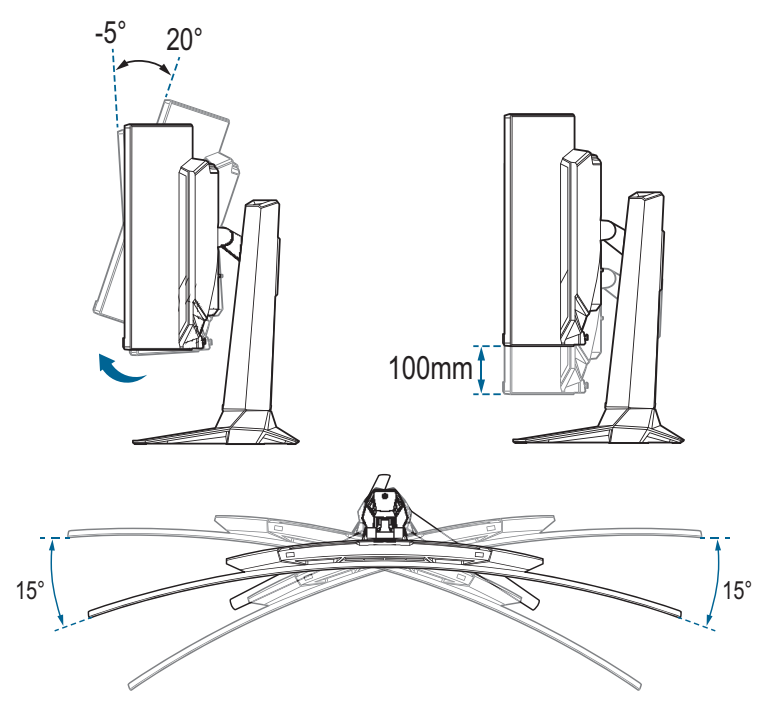

# <span id="page-18-0"></span>**3.1 Bildschirmmenü (OSD)**

### **3.1.1 Neu konfigurieren**

Verwenden Sie die Steuertasten am Monitor zum Navigieren durch das Menü und zum Konfigurieren von Einstellungen.

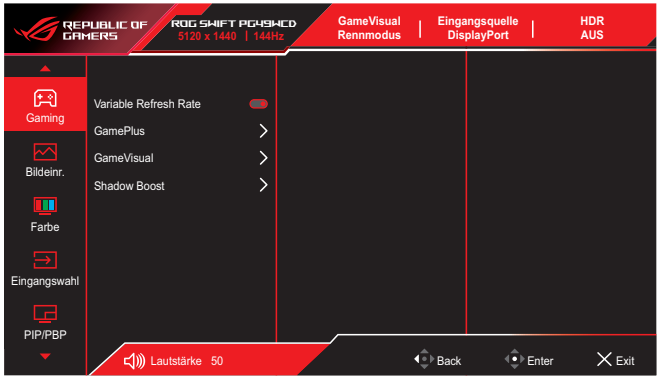

Gehen Sie zur Navigierung durch das Menü und Anpassung von Einstellungen wie folgt vor:

- 1. Aktivieren Sie das OSD-Menü mit der Taste
- 2. Bewegen Sie die Taste ( $\overrightarrow{•}$ ) zur Navigation durch die Funktionen nach oben/unten. Heben Sie die gewünschte Funktion hervor und drücken Sie zum Aktivieren die Taste . Falls die markierte Funktion über ein Untermenü verfügt, bewegen Sie erneut die Taste ( $\bullet$ ) zur Navigation durch die Funktionen des Untermenüs nach oben/unten. Heben Sie die gewünschte Untermenüfunktion hervor und aktivieren Sie sie, indem Sie die Taste  $\bigodot$  drücken oder die Taste  $\bigodot$  nach rechts bewegen.
- 3. Bewegen Sie die Taste  $\overline{\mathbb{Q}}$  nach oben/unten, um die Einstellungen der gewählten Funktion zu ändern.
- 4. Beenden und speichern Sie das OSD-Menü, indem Sie die Taste  $\times$  drücken oder die Taste  $\bigodot$  wiederholt nach links drücken, bis das OSD-Menü ausgeblendet wird. Wiederholen Sie zur Anpassung weiterer Funktionen die Schritte 1 bis 3.

### <span id="page-19-0"></span>**3.1.2 Die OSD-Funktionen**

### **1. Gaming**

Konfigurieren Sie Ihre Gaming-Präferenzen.

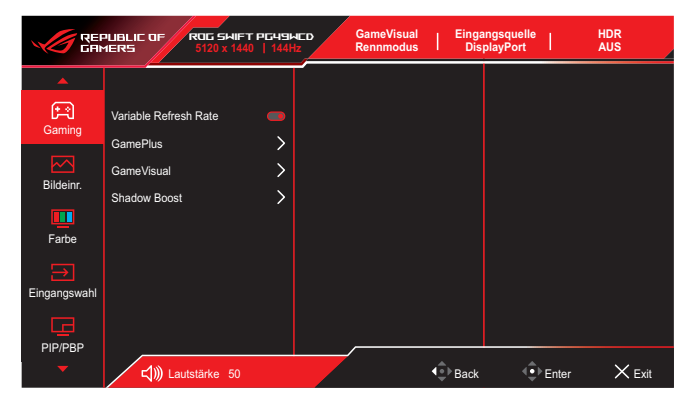

• **Variable Refresh Rate (nur DisplayPort/HDMI)**: Ermöglicht eine variable Wiederholfrequenz unterstützende Grafikquelle, die FreeSync unterstützt, die dynamische Anpassung der Bildwiederholrate basierend auf typischen Content-Bildraten für energieeffiziente, nahezu unterbrechungsfreie Anzeigeaktualisierung mit geringer Latenz erlauben.

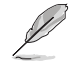

- Diese Funktion kann nur innerhalb von 48 bis 144 Hz bei HDMI und DisplayPort aktiviert werden.
- Bei unterstützten GPUs erkundigen Sie sich bitte beim GPU-Hersteller nach den Mindestanforderungen von PC-System und Treiber.
- Wenn die Funktion Variable Refresh Rate ausgegraut ist, ändern Sie Kontrollen in 32:9. Variable Refresh Rate wird bei anderen Einstellungen nicht unterstützt.
- **• GamePlus**: Konfiguriert die Gaming-Umgebung. Einzelheiten finden Sie auf der Seite 1.3.3 [GamePlus-Funktion](#page-10-1).
- **• GameVisual**: Wählt den Bildmodus. Siehe 1.3.4 [GameVisual-](#page-12-1)[Funktion](#page-12-1) für Einzelheiten.
- **• Shadow Boost**: Passt die Monitor-Gammakurve zur Bereicherung dunkler Farbtöne in einem Bild an, damit dunkle Szenen und Objekte leichter zu erkennen sind.

### **2. Bildeinrichtung**

Konfiguriert die Bildeinstellungen.

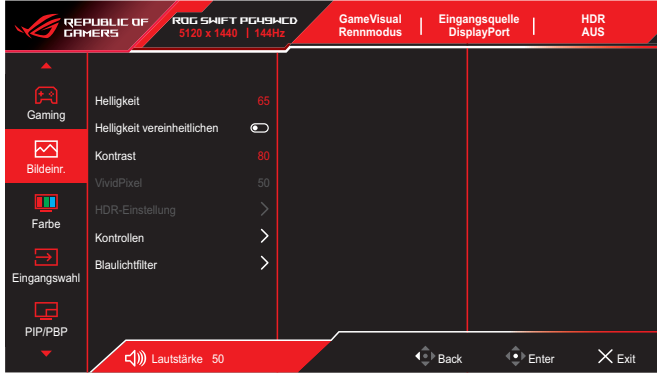

- **• Helligkeit**: Zum Anpassen der Helligkeit.
- **• Helligkeit vereinheitlichen**: Wenn diese Funktion aktiviert ist, passt das System nicht die maximale Helligkeit des Bildschirms an, wenn der Bildschirm in einer anderen Bildschirmgröße angezeigt wird.
- **• Kontrast**: Zum Anpassen des Kontrasts.
- **• VividPixel**: Verbessert den Umriss des angezeigten Bildes und erzeugt hochwertige Bilder am Bildschirm.
- **• HDR-Einstellung**: Stellen Sie den HDR-Modus auf ASUS Gaming HDR, ASUS Cinema HDR, Konsolen-HDR oder DisplayHDR 400 True Black ein. Die HDR-Helligkeit kann angepasst werden, wenn die Funktion Helligkeitsanpassung aktiviert ist.
- **• Kontrollen**: Wählen Sie das Seitenverhältnis und passen Sie die Bildschirmposition an.
- **• Blaulichtfilter**: Verringert die Intensität des abgestrahlten schädlichen blauen Lichts.
	- **AUS:** Keine Änderung.
	- **Stufe 1 4:** Je höher die Stufe, desto weniger Blaulicht. Wenn Blaulichtfilter aktiviert ist, werden die Standardeinstellungen des Rennmodus automatisch importiert. Zwischen Stufe 1 und Stufe 3 ist die Helligkeitsfunktion vom Nutzer konfigurierbar. Stufe 4 ist die optimierte Einstellung. Die Helligkeitsfunktion ist nicht vom Nutzer konfigurierbar.

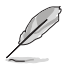

Der Monitor nutzt ein Panel mit schwachem Blaulicht und bietet Konformität mit TÜV Rheinland Low Blue Light Hardware Solution (Hardware-Lösung mit schwachem Blaulicht) bei werkseitiger Standardeinstellung (Helligkeit: 65 %, Kontrast: 80 %, CCT: 6500K, Voreinstellungsmodus: Rennmodus, Energieeinstellung: JA).

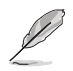

Bitte beachten Sie zur Abschwächung von Augenbelastungen Folgendes:

- Bei langer Bildschirmarbeit sollten Sie einige Zeit vom Display wegsehen. Sie sollten nach etwa 1 Stunde kontinuierlicher Computerarbeit eine kurze Pause (mindestens 5 Minuten) einlegen. Kurze, regelmäßige Pausen sind effektiver als eine einzelne längere Pause.
- Zur Minimierung von Augenbelastung und Trockenheit sollten Sie Ihre Augen regelmäßig ausruhen, indem Sie weit entfernte Gegenstände fokussieren.
- Augenübungen können dabei helfen, Augenbelastung zu verringern. Wiederholen Sie diese Übungen häufig. Wenden Sie sich an einen Arzt, falls die Augenbelastung anhält. Augenübungen: (1) Wiederholt nach oben und unten schauen (2) Langsam mit den Augen rollen (3) Augen diagonal bewegen.
- Intensives blaues Licht kann zu Augenbelastung und AMD (altersbedingte Makuladegeneration) führen. Blaulichtfilter zur Reduzierung von 70 % (max.) des schädlichen blauen Lichts zur Vermeidung von CVS (Computer Vision Syndrome).

### **3. Farbe**

Konfiguriert die Bildfarbeinstellungen.

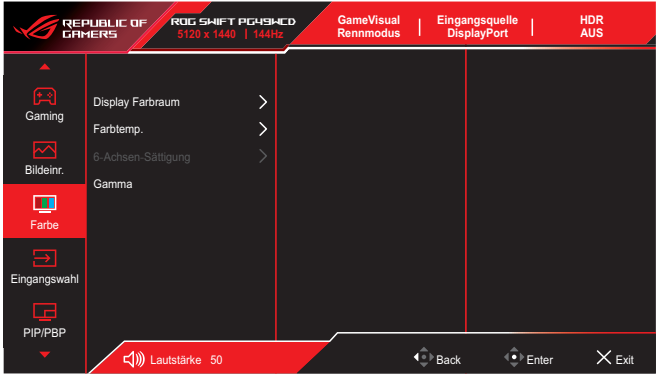

- **• Display Farbraum**: Wählt den Farbraum für die Monitorfarbausgabe.
- **• Farbtemp.**: Wählen Sie die gewünschte Farbtemperatur.
- **• 6-Achsen-Sättigung**: Passt die Sättigung für R, G, B, C, M, Y an.
- **• Gamma**: Legt den Farbmodus fest.

### **4. Eingangswahl**

Wählen Sie Ihre gewünschte Eingangsquelle und schalten Sie die Funktion Auto-Eingang-Erkennung ein oder aus. Die Monitoreingangsquelle wird nicht automatisch umgeschaltet, wenn die Funktion Auto-Eingang-Erkennung deaktiviert wird.

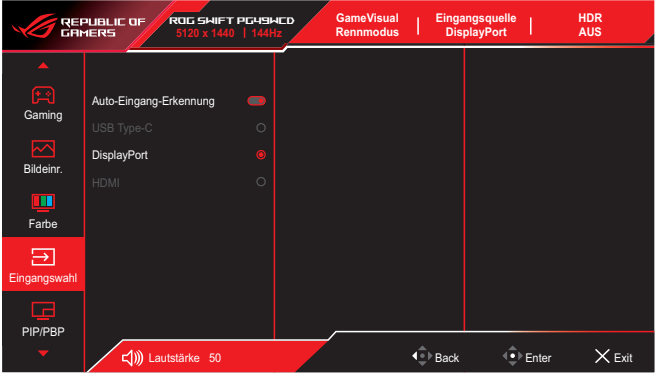

#### **5. PIP/PBP**

Konfigurieren Sie Multibildeinstellungen. Der PBP-Modus kann nicht aktiviert werden, wenn die Funktion Var. Bildfrequenz aktiviert ist.

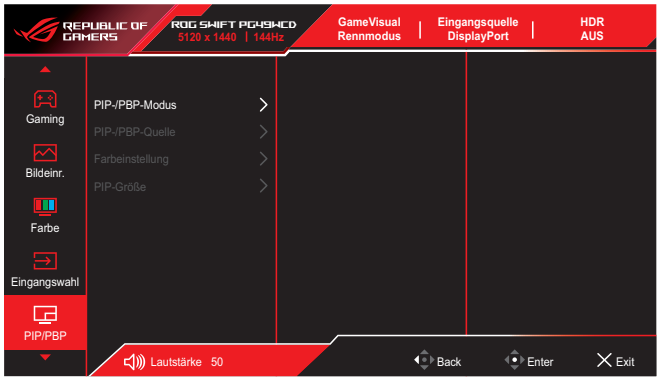

- **• PIP-/PBP-Modus**: Aktiviert die PIP/PBP-Funktion und wähle den Split-Screen-Typ.
- **• PIP-/PBP-Quelle**: Wählt die Videoeingangsquelle für den zugewiesenen Split Screen.
- **• Farbeinstellung**: Stellt den GameVisual-Modus auf den zugewiesenen Split Screen ein.
- **• PIP/PBP-Größe**: Passt die Größe des Einsatzfensters an.

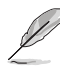

Diese Option ist nur beim PIP-Modus verfügbar.

### **6. Lichteffekt**

Passt die Farbe der RGB-LED an und wählt verschiedene Lichteffekte.

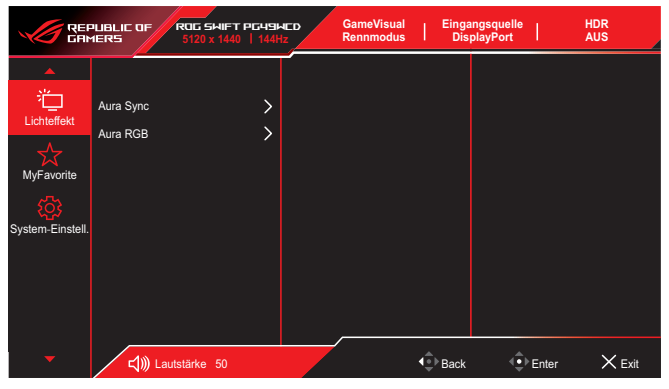

- **• Aura Sync**: Ermöglicht Ihnen die Ein- oder Abschaltung der Funktion Aura Sync, die den Aura RGB-Lichteffekt zwischen allen unterstützten Geräten synchronisiert.
- **• Aura RGB**: In dieser Funktion können Sie einen Aura RGB-Lichteffekt für den Monitor wählen und Einstellungen für den Lichteffekt ändern. Wählen Sie "Aus", wenn Sie den Aura RGB-Lichteffekt ausschalten möchten.

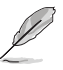

Falls die Aura Sync-Funktion eingeschaltet ist, ist die Aura RGB-Funktion nicht verfügbar.

#### **7. MyFavorite**

Weisen Sie der Schnelltaste eine Funktion zu, speichern Sie die aktuellen Systemkonfigurationen oder stellen Sie die Systemkonfiguration wieder her.

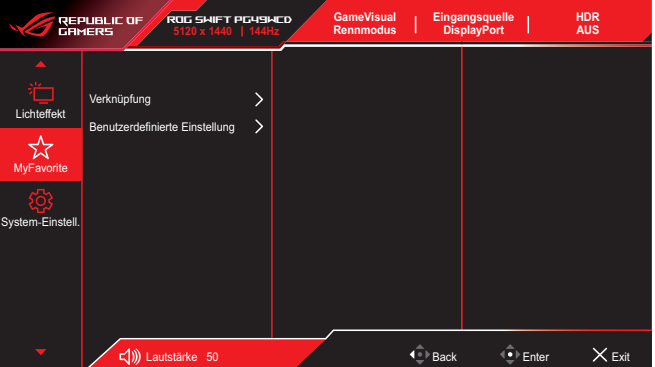

- **• Verknüpfung**: Weist der zugewiesenen Schnelltaste eine Funktion zu.
- **• Benutzerdefinierte Einstellung**: Alle Einstellungen im Monitor laden/speichern.

### **8. System-Einstellungen**

Passt die Systemkonfigurationen an.

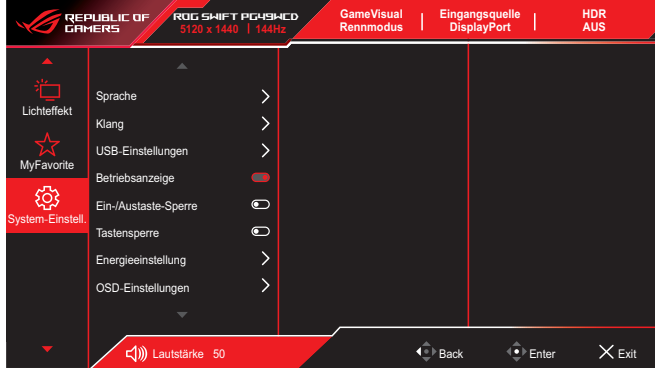

- **• Sprache**: Zur Auswahl der Sprache für das Bildschirmmenü.
	- **• Klang**: Konfiguriert die Toneinstellungen.
		- **Lautstärke: Die Lautstärke anpassen.**
		- **Stummschalten: De-/aktiviert die Stummschaltung.**
		- **Klangquelle:** Wählt die Quelle des Monitortons.
		- **Tonausgabe:** Legt die Tonausgabeeinstellung auf SPDIF fest.
- **• USB-Einstellungen**: Konfigurieren Sie die Einstellungen des USB-Anschlusses.
	- **KVM:** Aktivieren Sie die KVM-Funktion, indem Sie dieses Kontrollkästchen auswählen.

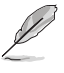

Stellen sie sicher, dass die Funktionen Variable Refresh Rate und HDR ausgeschaltet sind und eine der PBP-Quellen mit USB Type-C verbunden ist. \*Weitere Informationen finden Sie auf der [ASUS-Support-](https://rog.asus.com/support/FAQ/1050431)[Seite](https://rog.asus.com/support/FAQ/1050431).

- \* **Type-C-Bandbreite:** Wählen Sie USB Type-C mit USB 2.0 oder USB 3.2. USB 3.2 ist bis zu 1920 x 1080, 240 Hz.
- \* **USB-Hub:** Legt die Verfügbarkeit des USB-Hubs während des Bereitschaftsmodus fest.

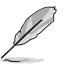

Intelligentes KVM ermöglicht Ihnen die Steuerung von zwei mit dem Monitor verbundenen Geräten mit einer Tastatur und Maus.

- **• Betriebsanzeige**: Ein-/Ausschalten der Betriebs-LED.
- **• Ein-/Austaste-Sperre**: Zum Deaktivieren/Aktivieren der Ein-/ Austaste.
- **• Tastensperre**: Aktivieren Sie diese Funktion zur Deaktivierung aller Funktionstasten. Wenn Sie die Taste  $\bigcirc$  länger als fünf Sekunden gedrückt halten, wird die Tastensperre abbrechen.

**• Energieeinstellung**: Wählt den Energieeinstellung-Modus. Wenn diese Einstellung auf **Standardmodus** gesetzt ist, könnte dies zu einem höheren Stromverbrauch führen. Dagegen kann die Einstellung auf **Energiesparmodus** zu einer eingeschränkten Helligkeitsleistung führen.

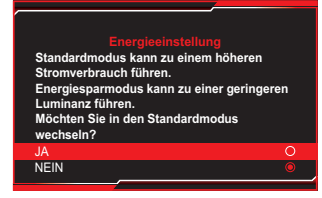

- **• OSD-Einstellungen**: Konfiguriert die OSD-Menüeinstellungen.
	- **OSD-Position**: Legt die Position des OSD-Menüs fest.
	- **OSD-Abschaltzeit**: Passt die OSD-Zeitüberschreitung an.
	- **Transparenz**: Anpassen des OSD-Hintergrunds auf opak bis transparent.
		- **DDC/CI**: De-/aktiviert die DDC/CI-Funktion.
- **• Bildschirmschutz**: Konfiguriert die Bildschirmschoner-Einrichtung. Sie können Bildqualitätsprobleme in Verbindung mit dem Memory-Effekt bei längerer Verwendung des Bildschirms mildern.
	- **Bildschirmschoner**: De-/aktiviert die Bildschirmschoner-Funktion. Die Bildschirmhelligkeit nimmt automatisch ab, wenn keine Veränderung am Bildschirm auftritt.
	- **Pixelbereinigung**: Kalibriert jegliche Probleme, die am Bildschirm auftreten können, wenn Ihr Monitor lange Zeit eingeschaltet war. Der Vorgang dauert circa 6 Minuten. Diese Funktion bei Abschaltung des Monitors automatisch aktiviert. Ziehen Sie während des Vorgangs nicht das Netzkabel. Wenn Sie den Monitor einschalten, stoppt die Pixelbereinigung.
	- **Pixelbereinigung-Erinnerung**: De-/aktiviert die Anzeige der Pixelbereinigung-Erinnerung.
	- **Bildschirmbewegung**: Wählt die Bildschirmbewegung zur Verhinderung des Memory-Effekts.
	- **Logohelligkeit Anpassen**: Aktivieren Sie diese Funktion, damit das System die Logohelligkeit zur Korrektur möglicher Probleme mit der Bildqualität automatisch anpasst.
- **• DisplayPort-Stream**: Wählen Sie DisplayPort 1.2 oder DisplayPort 1.4 entsprechend der DP-Version der Grafikkarte.
- **• DSC-Unterstützung**: De-/aktiviert die DSC- (Display Stream Compression) Funktion.
- **• Information**: Zeigt Informationen zum Monitor.
- **• Fabrikseinst**: Mit **JA** werden alle Einstellungen auf die werksseitigen Standardvorgaben zurückgesetzt.

## <span id="page-26-0"></span>**3.2 Technische Daten**

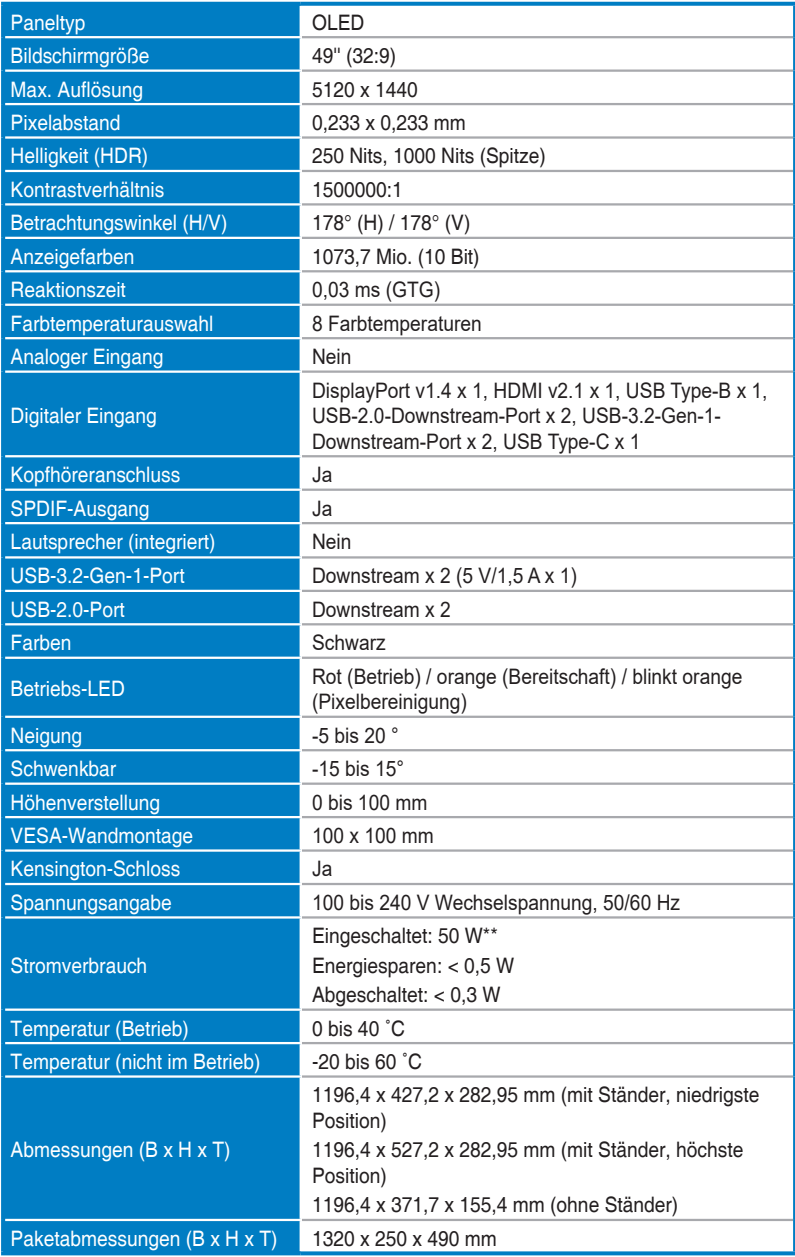

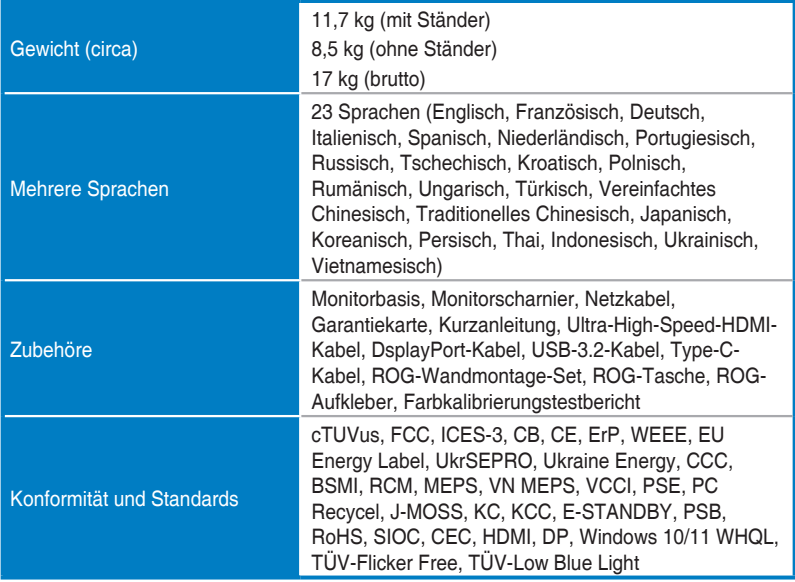

**\* Änderungen vorbehalten.**

**\*\* Messung einer Bildschirmhelligkeit von 200 nt ohne Audio-/ USB-/ Kartenleserverbindung.**

### <span id="page-28-0"></span>**3.3 Umrisse**

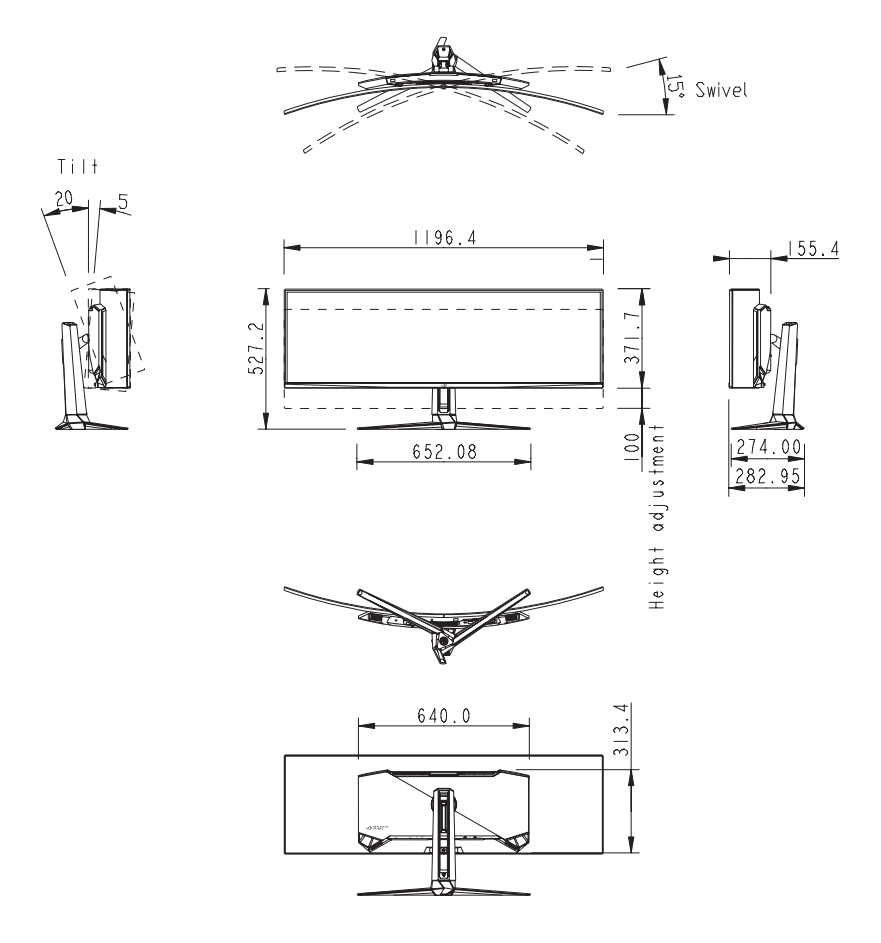

# <span id="page-29-0"></span>**3.4 Problembeseitigung (FAQ)**

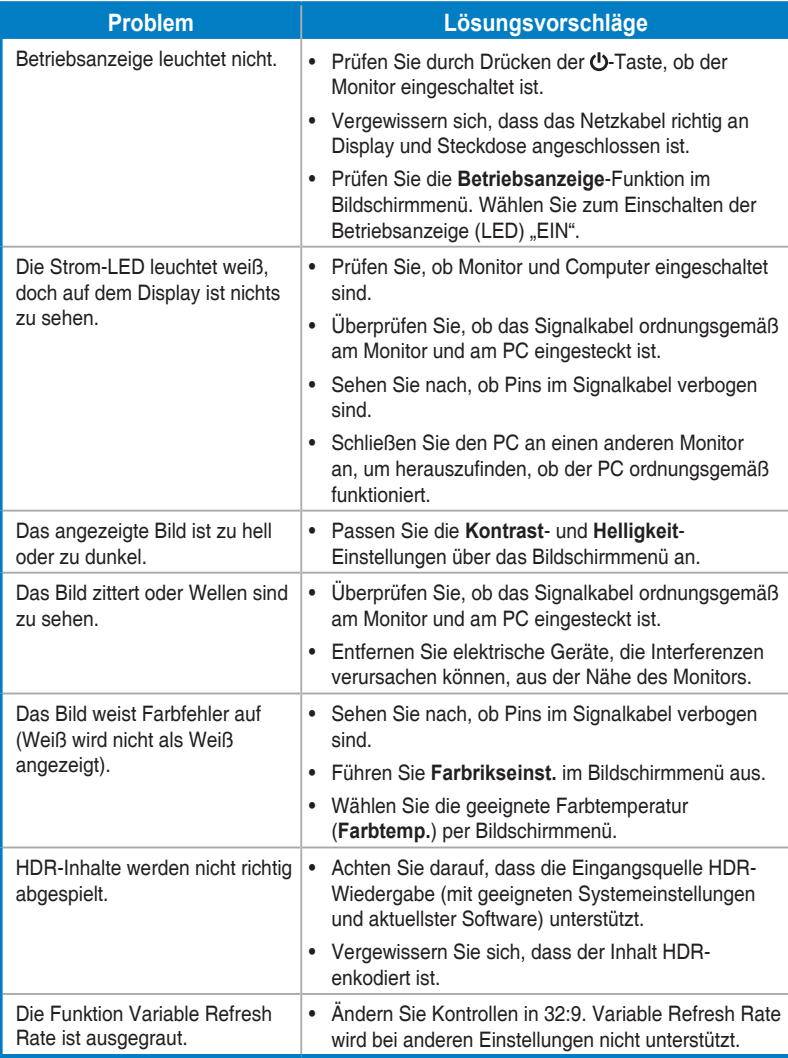

# <span id="page-30-0"></span>**3.5 Unterstützte Timings**

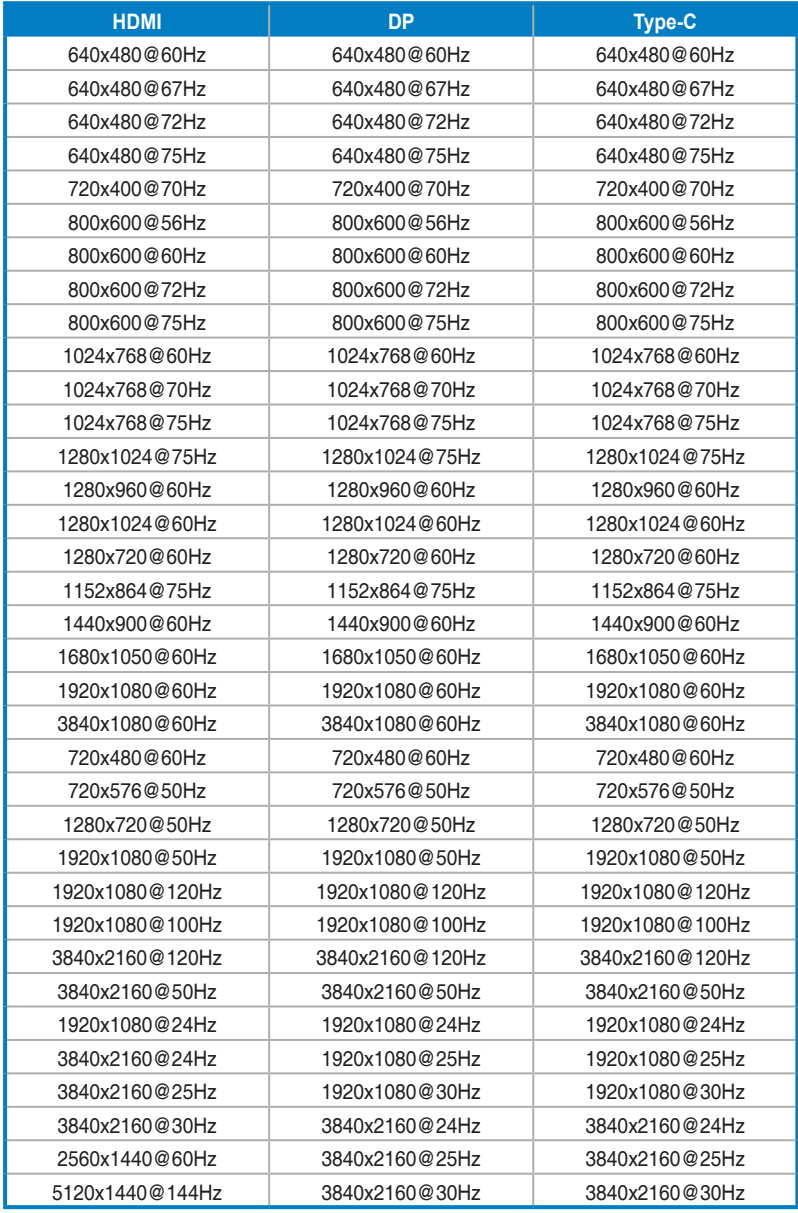

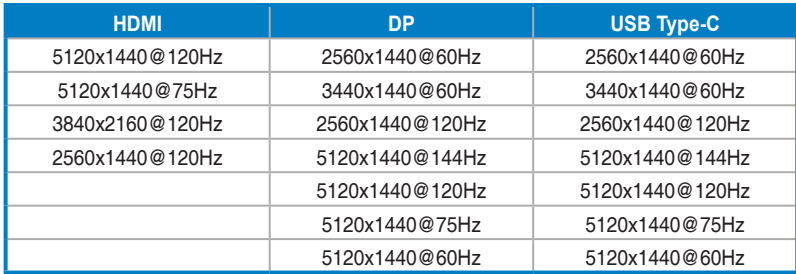

**\* Die nicht in der Tabelle aufgelisteten Modi werden u. U. nicht unterstützt. Für optimale Auflösung empfiehlt sich ein in der obigen Tabelle aufgeführter Modus.**

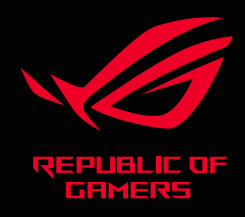

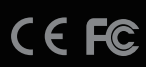